## Acer Classroom Manager (ACM) Tutor Console Quick Configuration Guide

Before proceeding, login to domain using your MLS account.

|    | Double click Acer Classroom<br>Manager Tutor Console<br>shortcut located on your<br>desktop.<br>Or<br>By clicking Windows start<br>menu -> Acer Classroom<br>Manager -> Acer Classroom |                                                                                                    |
|----|----------------------------------------------------------------------------------------------------|----------------------------------------------------------------------------------------------------|
| 2. | Manager Tutor Console.<br>The Welcome to Acer<br>Classroom Manager Screen<br>will be displayed.<br>Uncheck Show this screen<br>when Acer Classroom<br>Manager starts.<br>Click Start.  | Welcome to Acer Classroom Manager         Thank you for purchasing Acer Classroom Manager Version V12.60.         Use these options to deploy Acer Classroom Manager to your classroom or network         Classroom         Classroom         Network         2       3         Show this screen when Acer Classroom Manager                                                                                                    |
| 5. | Type your name in the<br><i>Teacher name</i> field (optional).<br>Check <i>Don't show this dialog</i><br><i>again.</i><br>Click <i>New</i> .                                           | New Class       X         Lesson Details       Teacher username:       4         Objectives:       Outcome:       What time does this Lesson finish?         Open lesson       Image: Open lesson         Connect to       Image: Open lesson         Image: Open lesson       Image: Open lesson         Connect to       Image: Open lesson         Image: Open lesson       Image: Open lesson         Image: Open lesson |

| 7. Select <i>Room Mode</i> as your<br>default startup mode                                                                                                    | Select Startup Mode       X         Image: Common Computers by room, or allow students to join a room as required. Iteal for a Teacher or Students that move between rooms with their laptops         Image: Common Computers by room, or allow students to join a room as required. Iteal for a Teacher or Students that move between rooms with their laptops         Image: Common Computers by room, or allow students to join a room as required. Iteal for a Teacher or Students that move between rooms with their laptops         Image: Common Computers by room, or allow students to join a room as required. The provide the teacher or Students to a fixed list of computers. Ideal for use in a permanenty wired classroom         Image: Common Common Common Common Computers and connect to a fixed list of Students ( by logon name). Ideal when Students bring their own (or shared) laptops to class         Image: Common Common C |
|----------------------------------------------------------------------------------------------------|----------------------------------------------------------------------------------------------------|
| <ul> <li>8. Enter the name of the computer lab on the <i>Enter the name of the new room</i> field.</li> <li>9. Check the <i>Make this the active connection method</i>.</li> <li>10. Click OK.</li> </ul>                    | Acer Classroom Manager ×<br>Enter the name of the new room 8<br>G404A<br>Make this the active connection method<br>9                                                                                                    |
| The room name will appear on<br>your list of connections.<br><i>11.</i> Check <i>Don't show this dialog</i><br><i>again.</i><br><i>12.</i> Click <i>OK</i> .<br><i>13.</i> Click <i>OK</i> when prompted by a<br>dialog box. | 10       OK       Cancel         New Class       X         Lesson Detais       Y         Teacher usemame:       Juan Dela Cruz         Outcome:       What time does this Lesson finish?         Objectives:       Outcome:         Outcome:       Y         Open lesson         Connect to       Image: Select         G404A       Image: Create a Student Register         11       Create a Student Register         12       Onfigure       Quit         OK       Help                                                                                                    |
| Wait for a few seconds to let<br>ACM browse for the<br>computers connected to the<br>specified room.                                                                                                    | Acer Classroom Manager<br>Finding computers in room 'G404A'.                                                                                                    |

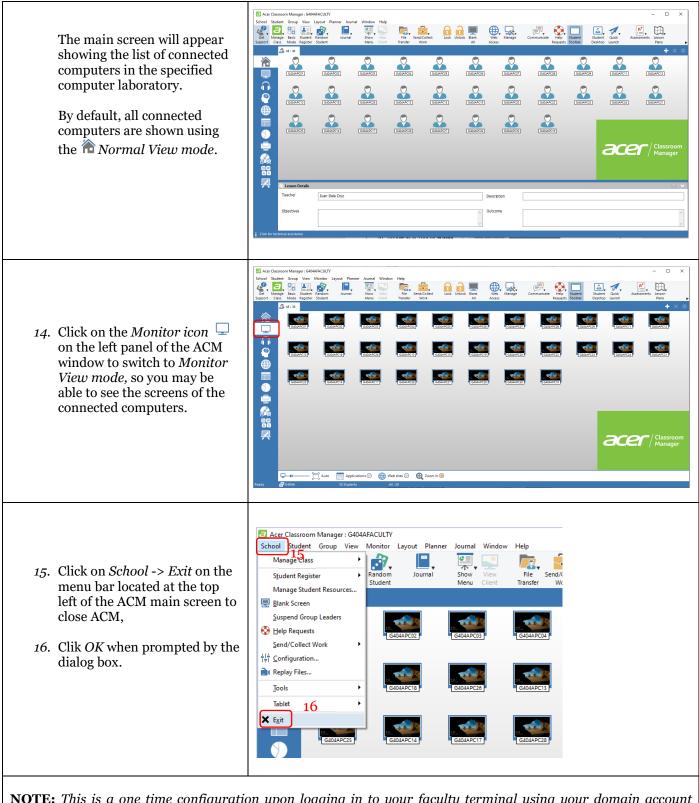

**NOTE:** This is a one time configuration upon logging in to your faculty terminal using your domain account (MyLaSalle). Each time you open ACM after a succesful configuration, it will automatically browss for the connected terminals in the specified room. Logging in to a different faculty terminal will prompt you to do another configuration.